# RadMD Quick Start Guide Physical Medicine Authorization Requests

This Quick Start Guide is a tool to assist the ordering provider and staff in obtaining prior authorizations for Physical Medicine Services quickly and easily via the RadMD website. To start, open your Internet browser and visit RadMD.com. Click *Login* on the right side of the screen. Enter your *Account ID* and *Password,* then click *Login.*

## 1. Request a physical medicine authorization

From the main menu under *Request*, click *Request Physical Medicine.*

# RadMD.com

#### **Menu Options**

**Request** 

ID  $\overline{c}$ 

 $\overline{\phantom{a}}$ 

Request an exam or specialty procedure (including Cardiac, **Ultrasounds and Sleep Assessments)** 

**Request Physical Medicine** 

**Request a Radiation Treatment Plan** Request Pain Management or Minimally Invasive Procedure Request Spine Surgery or Orthopedic Surgery

#### **Account Information**

Tip Of The Day:<br>If you ever see data on a patient that does not belong to you or your comp:<br>please let us know immediately. Also, please do not to print or save any da<br>patient. email RadMD Support

**Mage** 

### **Quick Links:**

Hours of Operation<br>Authorization Call Center Phone Numbers NIA Coversheet Instructions

# 2. Identify the patient

- Enter the patient's information.
- Select Health Plan from drop down menu

Click *Save and Continue.*

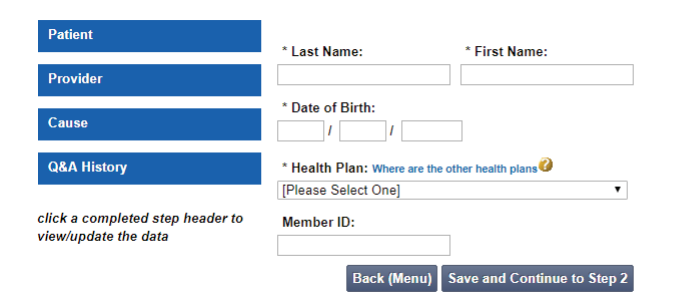

## 3. Identify the physical medicine treating provider

Enter Treating Provider search criteria.

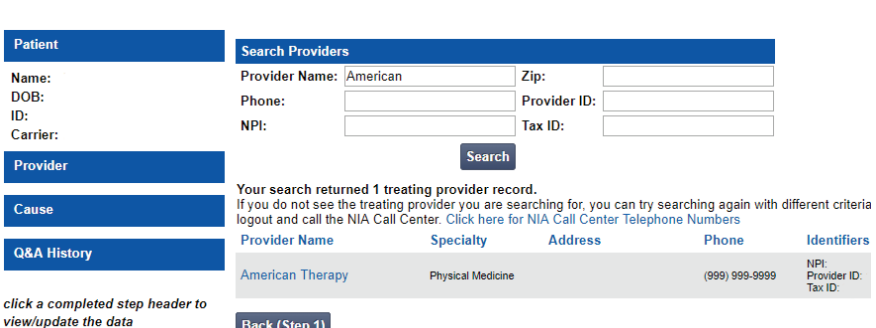

Click *Search.*

*\* National Imaging Associates, Inc. is a subsidiary of Magellan Healthcare, Inc.*

## 4. Confirm the provider's phone & fax numbers

Enter provider callback phone and fax numbers.

Click *Continue to Clinical Questions*

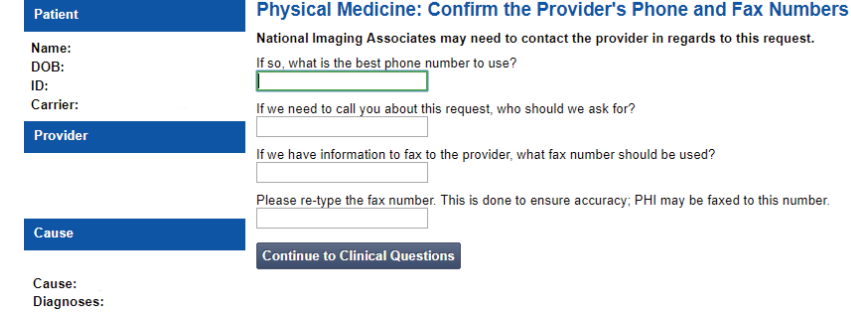

# 5. Cause for therapy

- Select the cause for Therapy
- Provide Diagnosis codes
- Answer general questions

Click *Save and Continue.*

# 6. Select the type of provider rendering the service

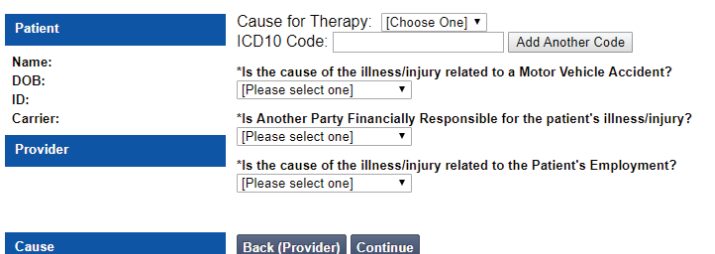

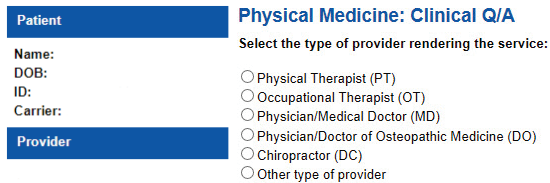

# 7. Clinical questions

Answer some questions specific to the service

Click *Next* after answering each question.

Click *Finish* once all questions have been answered.

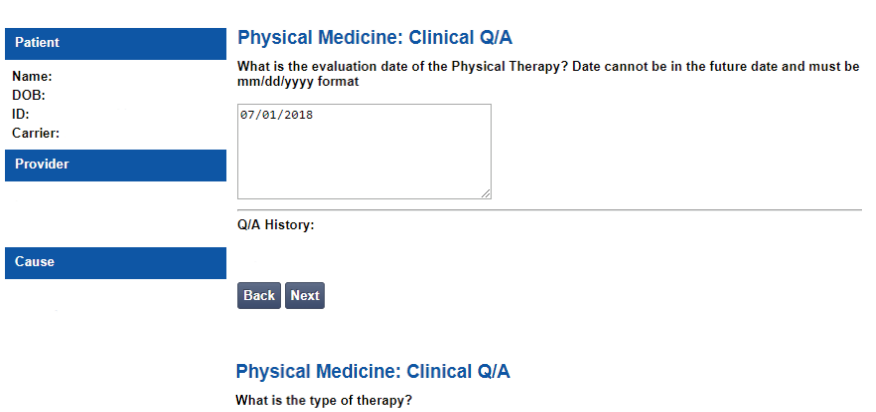

typ

<sup>●</sup> Rehabilitative **Habilitative** 

Q/A History:

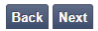

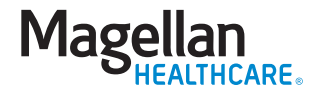

# 8. Request complete

A set of visits specific to the requested treatment plan may be offered as an initial authorization based on the responses to the preceding questions.

"Do you want to accept the approved visits?"

**Yes** - Begin using visits to provide service

**No** - Proceed with clinical validation process to continue request

If we are not able to offer an initial set of visits based on the responses provided, or if you choose not to accept the initial offering, you will be prompted to submit clinical information to continue processing the request. Your request will enter a pended status until the clinical information is received.

**Upload** supportive clinical documentation or **fax** clinical documentation using fax cover sheet

# Questions? Comments? Need help?

Send an email to **RadMDSupport@MagellanHealth.com**. Or call toll-free **877-80-RADMD** (877-807-2363). RadMD is available 24/7, except when maintenance is performed once every other week after business hours.

## **Physical Medicine - Confirm Approved Visits**

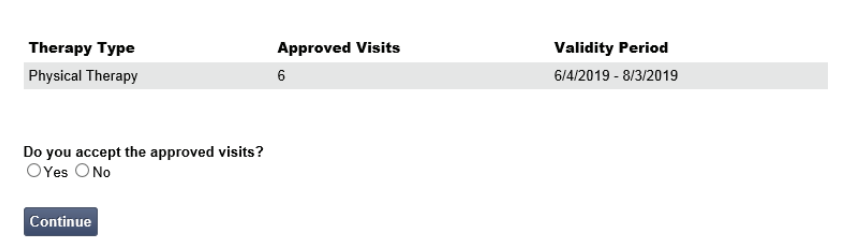

Disclai This case is being pended for further evaluation. You may fax clinical information for review to 1 800 784-6864. [8]. Clinical review criteria and current<br>status are available with your tracking number using our automated

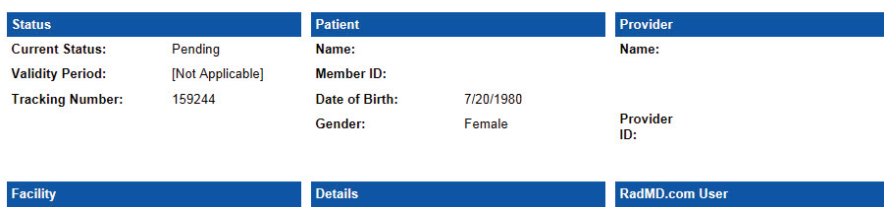

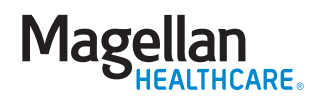